Шаг 12. Выбор территориального органа Социального фонда России, в который подаётся заявление происходит автоматически.

Шаг 13. Необходимо ознакомиться с правилами предоставления услуги

 $13$  Правила предоставления услуги

Об ответственности за достоверность указанных в заявлении и представл (nnenvnnewneu)

O бобязанности сообщать о наступлении обстоятельств, влияющих на установле Mergus c MoMerts Hartynneriks constructionenvinex ress (noenvinex rer)

Нажать на кнопку

Подать заявление

Отслеживайте каждый этап оказания услуги по поступающим из СФР уведомлениям по выбранному Вами виду обратной связи - SMS, электронной почте либо в «Личном каби-

нете» портала Уведомления госуслуг в

С 2021 года Социальный фонд самостоятельно собирает сведения о доходах заявителя и членов его семьи.

Представить доходы понадобится в том случае, если один из родителей является военным, спасателем, полицейским или служащим другого силового ведомства, а также если кто-то в семье получает стипендии, гранты и другие выплаты научного или учебного заведения.

Представьте лично в орган СФР требуемые документы не позднее десяти рабочих дней с даты подачи заявления.

После предоставления необходимых документов заявление будет принято к рассмотрению.

О результатах рассмотрения заявления, а также о перечислении средств материнского (семейного) капитала Вам будет направлено соответствующее уведомление.

Записаться на прием в клиентскую службу СФР можно следующими способами:

1. Через сайт СФР.

Перейти к записи на прием можно, набрав в браузере es.pfrf.ru/znp или отсканировав QR-код

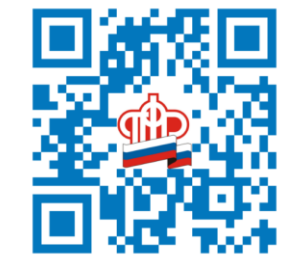

2. Через мобильное приложение Записаться на прием можно через сайт СФР с использованием смартфона или планшета сайт СФР либо, что более удобно, через мобильное приложение «СФР. Электронные сервисы». Для установки приложения перейдите, отсканировав QR код:

**- в Google Play (для Android)**

**- в App Store (для iOS)**

## **Единый Контакт-центр взаимодействия с гражданами 8 800 100 00 01**

## (звонок по России бесплатный)

Получить услуги СФР в электронном виде можно воспользовавшись сервисом «Личный кабинет гражданина» сайта СФР ([www.sfr.gov.ru\)](http://www.pfrf.ru/) или Единым порталом государственных и муниципальных услуг ([www.gosuslugi.ru](http://www.gosuslugi.ru/)). Для входа на указанные ресурсы необходимо предварительно зарегистрироваться и подтвердить учетную запись в любом органе СФР Чувашской Республики или МФЦ.

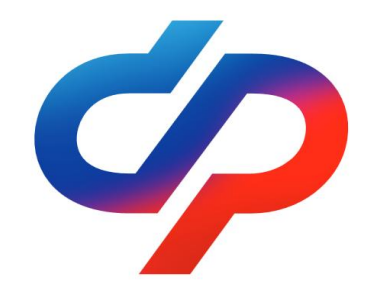

**Как распорядиться средствами (частью средств) материнского (семейного) капитала на получение ежемесячной выплаты в связи с рождением (усыновлением) ребенка до достижения им возраста трех лет через ЕПГУ**

*2023 год*

Услугу можно получить на портале государственных услуг ([www.gosuslugi.ru\)](http://www.gosuslugi.ru/), определив свое местоположение «Чувашская Республика…» и далее.

В строке поиска задайте ключевые слова «Социальный фонд материнский капитал». Выберите услугу «*Рассмотрение заявления о распоряжении средствами (частью средств) материнского (семейного) капитала на получение ежемесячной выплаты до достижения ребенком возраста трех лет*».

Авторизируйтесь и войдите в свой *«Личный кабинет».*

Шаг 1.Выбрать *"Способ обращения" "Лично"* или *"Законный представитель несовершеннолетнего или недееспособного лица".* 

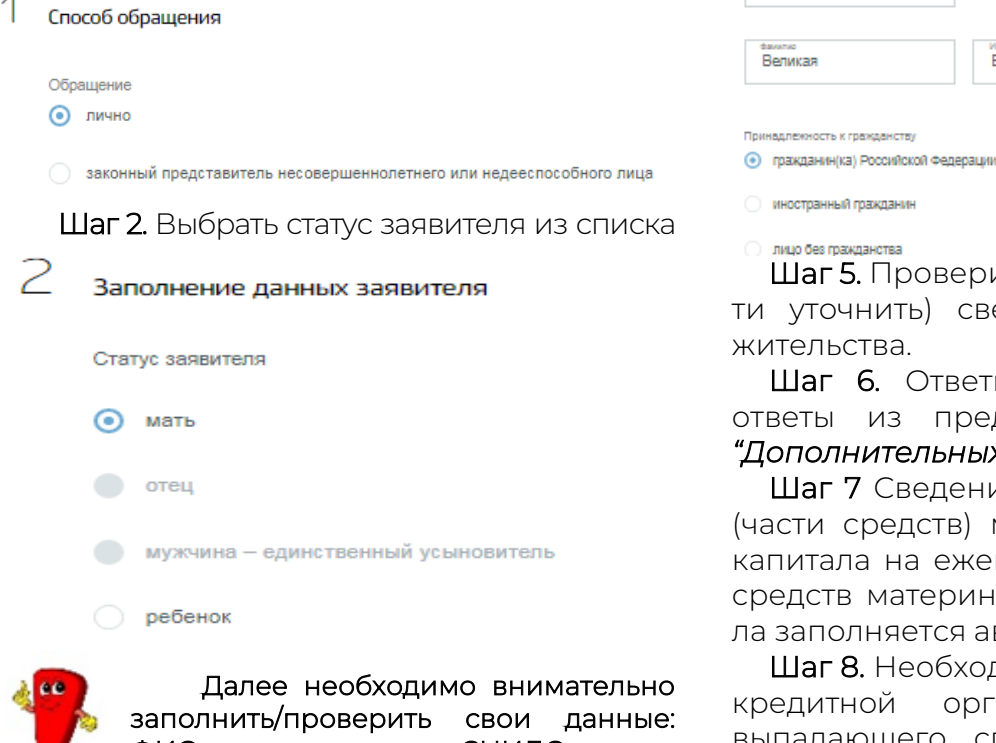

ФИО, дату рождения, СНИЛС, номер телефона.

Указать принадлежность к гражданству:<br>● гражданин(ка) Российской Федерации

иностранный гражданин

() лицо без гражданства

Шаг 3. Проверить паспортные данные в *"Сведениях о документе, удостоверяющем личность заявителя".* В случае несоответствия скорректировать информацию в "Профиле" личного кабинета ЕПГУ.

Шаг 4. Заполнить сведения о ребенке, в связи с рождением (усыновлением) которого возникло право.

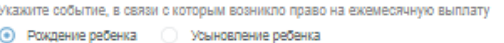

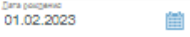

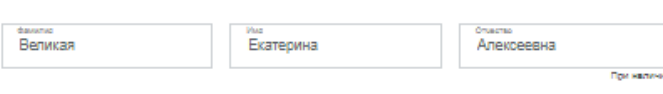

рить (в случае необходимоссведения об адресе места

етить на вопросы, выбрав редложенных вариантов в *"Дополнительных сведениях".* 

ния о направлении средств материнского (семейного) кемесячную выплату за счет лнского (семейного) капитаавтоматически.

одимо заполнить реквизиты рганизации. Выбрать из выпадающего списка БИК либо ввести вручную, заполнить сведения об ИНН, КПП кредитной организации.

Шаг 9. Заполнить номер счета для перечисления (счет должен принадлежать владельцу сертификата и открыт в российской кредитной организации).

Шаг 10. Заполнить необходимые сведения о составе семьи:

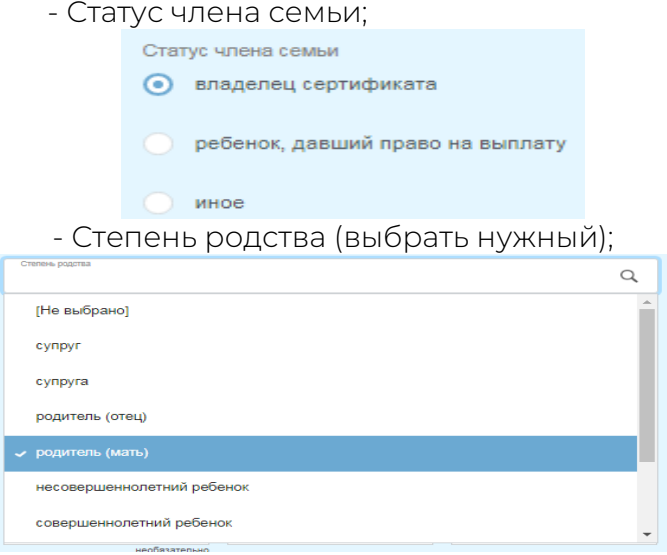

- ФИО и СНИЛС;

- Наименование документа, удостоверяющего личность (выбрать из выпадающего списка нужный), и его реквизиты;

- Адрес места жительства члена семьи.

Чтобы ввести всех членов семьи необходимо нажать на кнопку

(+) добавить

Шаг 11. Заполнить реквизиты государственного сертификата

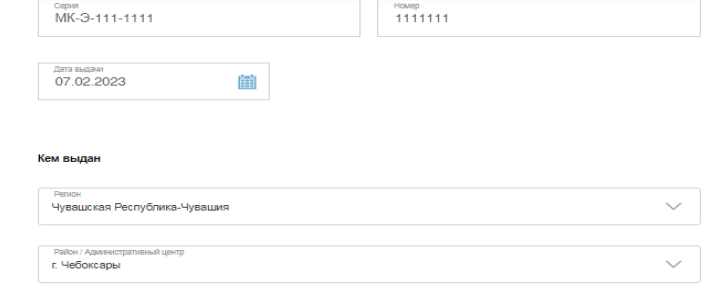